## **第46回日本超音波検査学会学術集会**

Zoomご利用マニュアル

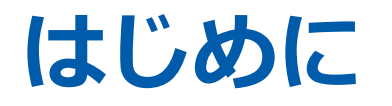

## テレビ会議システム「zoom」を使用して行う場合、 以下の注意点をあらかじめご確認ください。

- **ご自身のセッション中はLIVE配信視聴ページではなく、Zoom上でのみご参加ください。 ハウリングやエコーなどトラブルを防ぐため、ご協力をお願いいたします**。
- インターネットにつながる**通信環境がよい場所**でご参加ください。(有線LANを推奨致します)
- **極力静かな場所**で雑音が入らないようお願いいたします。
- お持ちのPCに**カメラ、スピーカー、マイク**が付属されているかご確認ください。 ※デスクトップPCには内臓されていないことも多いため早めのご確認をお願いします。
- 可能な限り、**マイク付きイヤホンやヘッドセットマイク**をご使用ください。
- PCの負担軽減のため、ご自身のPC上で**不要なアプリケーションは全て閉じてください**。

## **はじめて「zoom」を使用される場合**

はじめて「zoom」 を使用する場合、個別にご案内するURLをクリックすると、 自動的にアプリがインストールされます。 参加ボタンを押すと以下の画面に移行して自動でアプリのダウンロードが始まります。 自動でダウンロードが始まらない場合は「ダウンロード」をクリックしてください。 ご使用2回目以降からはアプリが自動的に起動します。

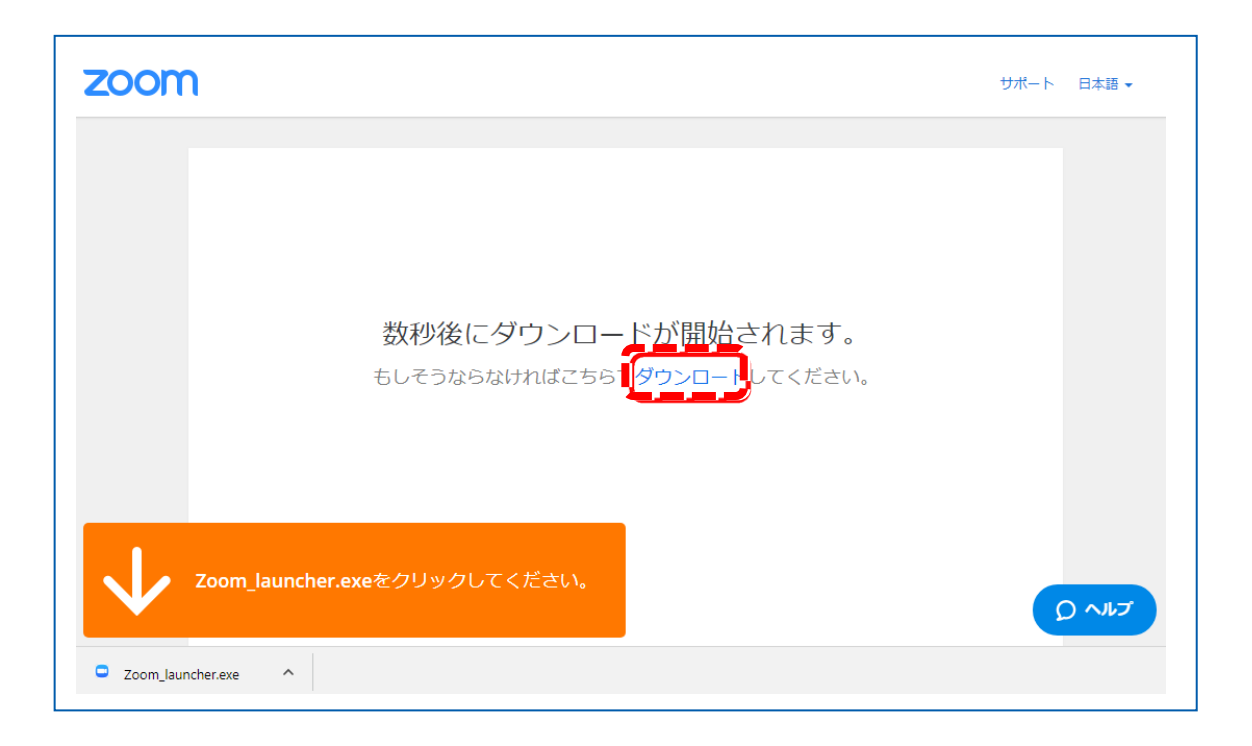

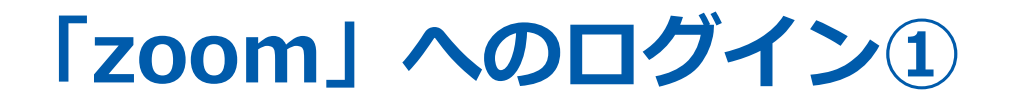

**セッション開始の「60分前まで」**にログインをお願いいたします。

**※指定の時間以外は別のセッションが開催されています。 ご入室いただかないようご注意ください。**

# **「zoom」へのログイン②**

URLをクリックいただくと、 以下のような画面が表示されます。 スタッフがログインの承認をするまで この状態で少しお待ちください。

スタッフによる承認が完了しますと この画面に移行します。 「コンピューターでオーディオに参加」を 選択してください。

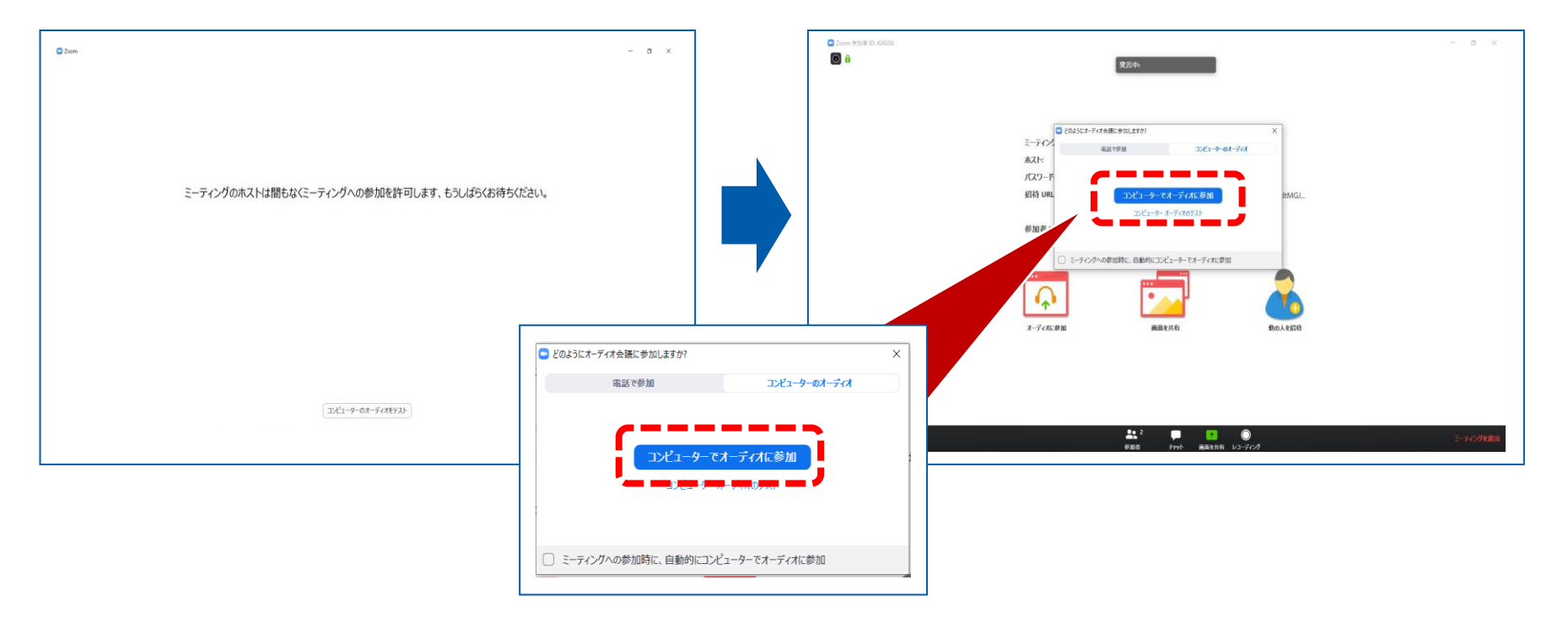

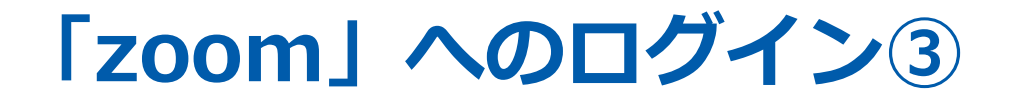

### 左下のボタンを「マイクON」と「ビデオON」に設定してください。 選択直後、PCのカメラが起動すると、ログインいただいた皆様のカメラ映像が表示されます。

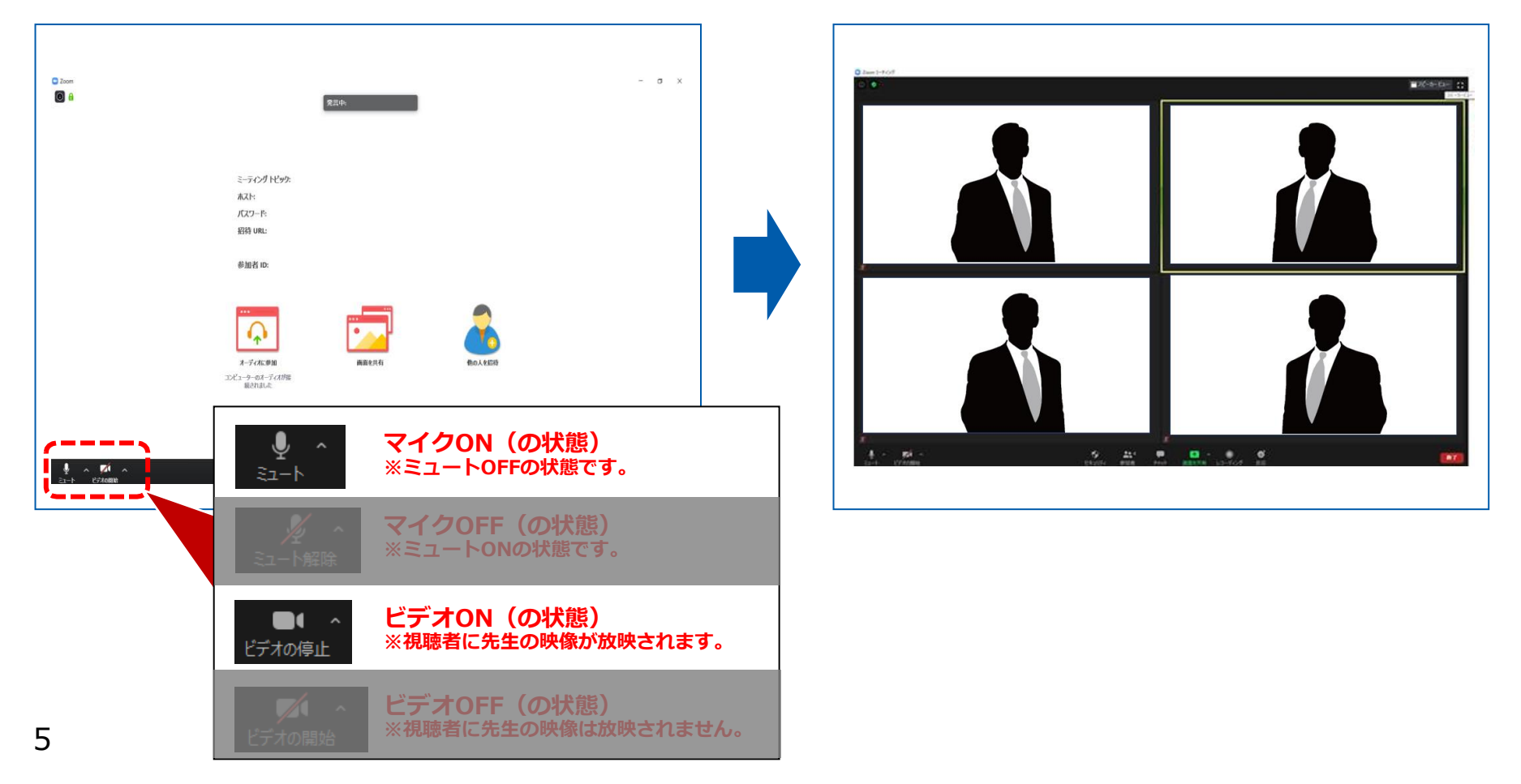

## **ログイン後~セッション開始前の 設定変更手順**

①氏名表示の変更 ②ビデオの設定 ③画面表示設定 4)マイク・ビデオの設定(開始直前) ⑤背景画像の設定(任意)

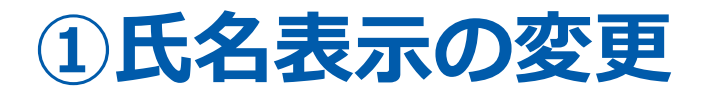

ご自身の枠の左下にお名前が表示されます。 お名前表示を「右クリック」の上、以下の例の通り「名前の変更」を選択し、 設定を変更ください。

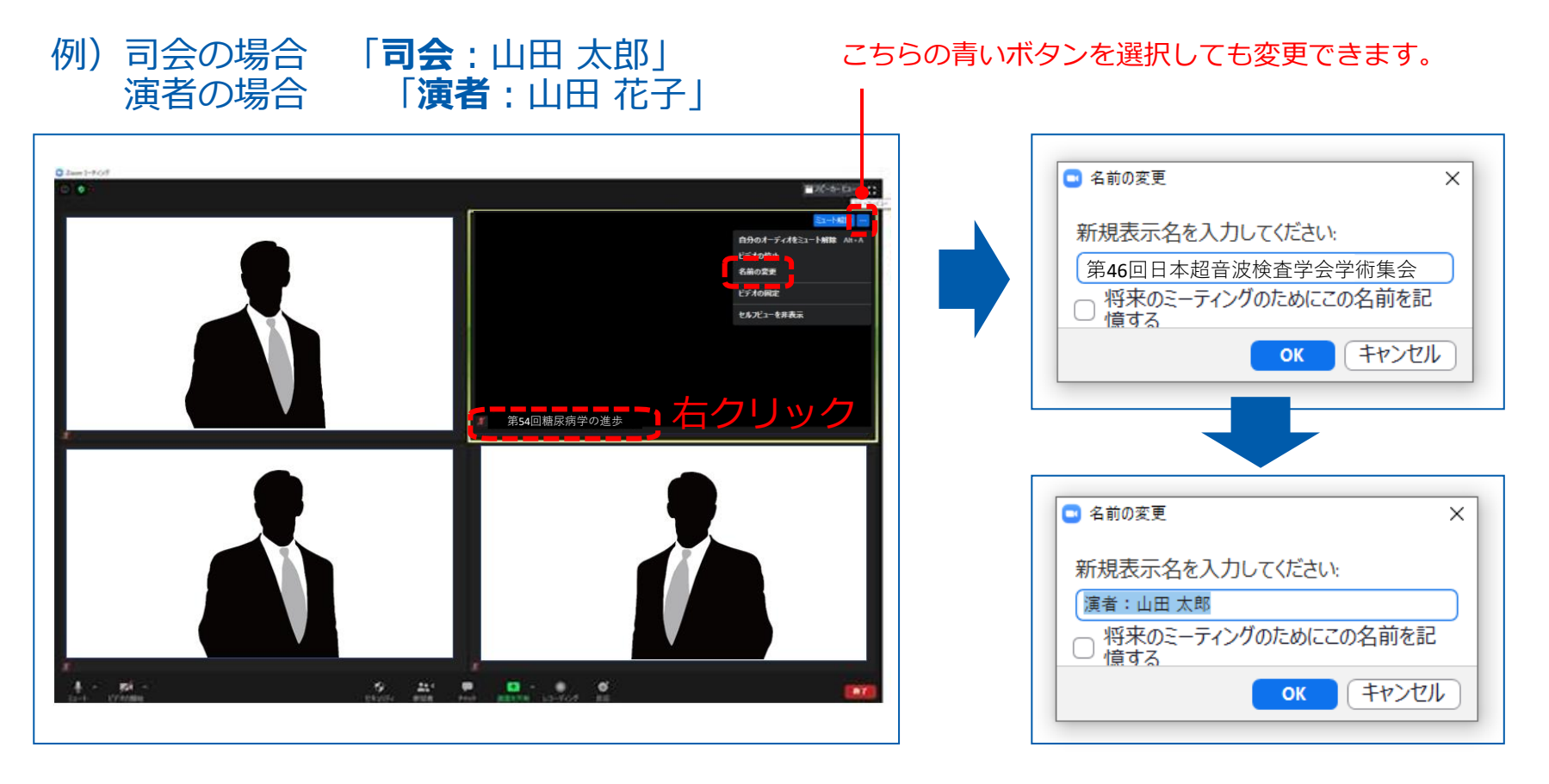

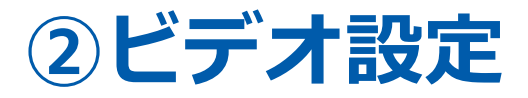

左下のビデオボタンの「上矢印」をクリックし、「ビデオ設定」画面に移動してください。 以下項目のチェックを確認してください。

• 「ビデオに参加者の名前を常に表示します」にチェックを入れる

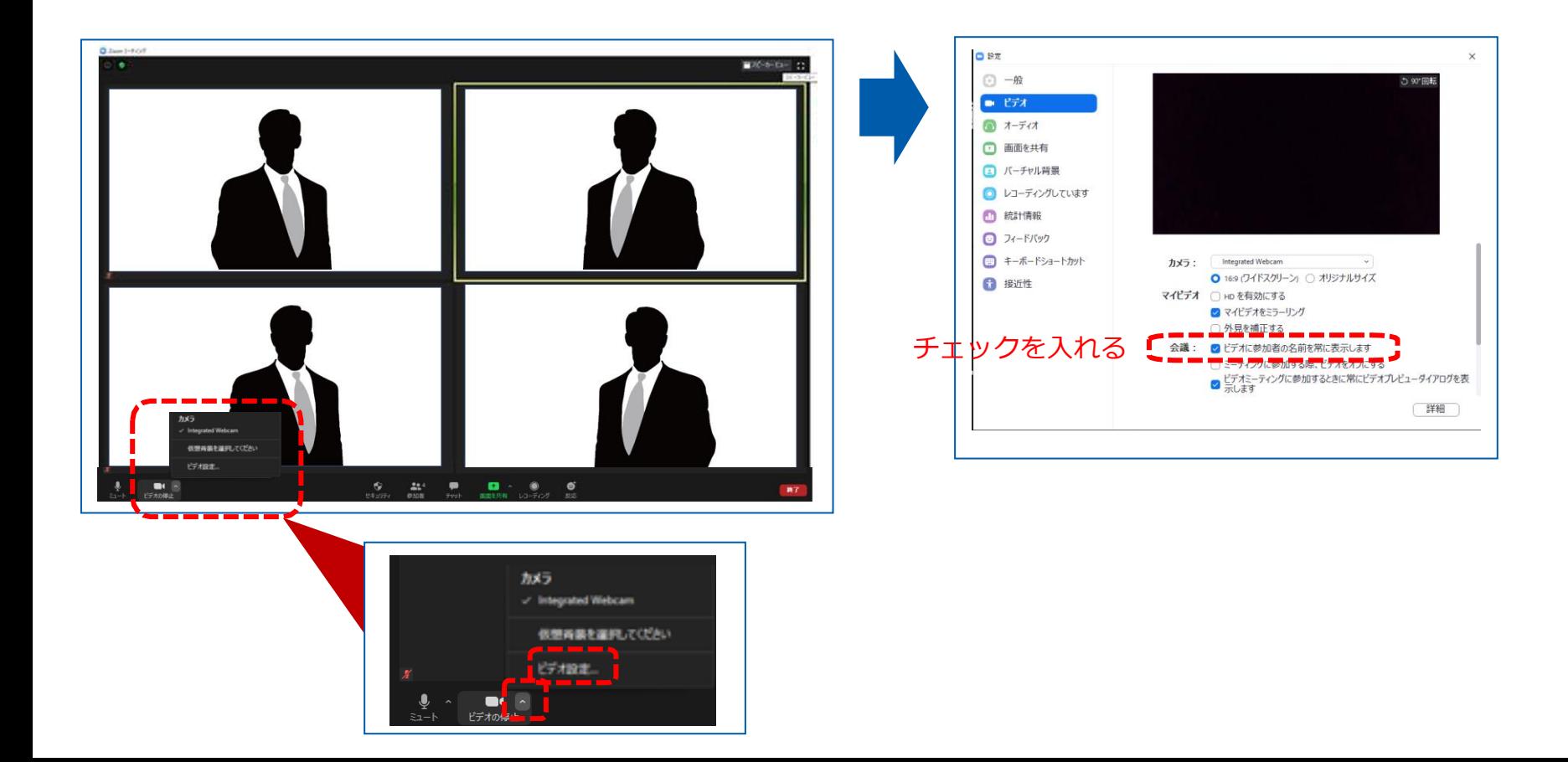

8

## **③画面表示設定**

### **画面表示については、以下の2種類がありますが、どちらに設定いただ いても問題ありません。 ※視聴者に配信される映像は、事務局側で別途調整しています。**

**▶スピーカービュー:話している人の映像が大きく表示されます。 スライドが流れている時間はこちらをお勧めします。 ※ギャラリービューに切り替えたい場合は、右上のギャラリービューボタンをクリックしてください。**

**▶ギャラリービュー:参加者全員が均等に表示されます。 ※スピーカービューに切り替えたい場合は、右上のスピーカービューボタンをクリックしてください。**

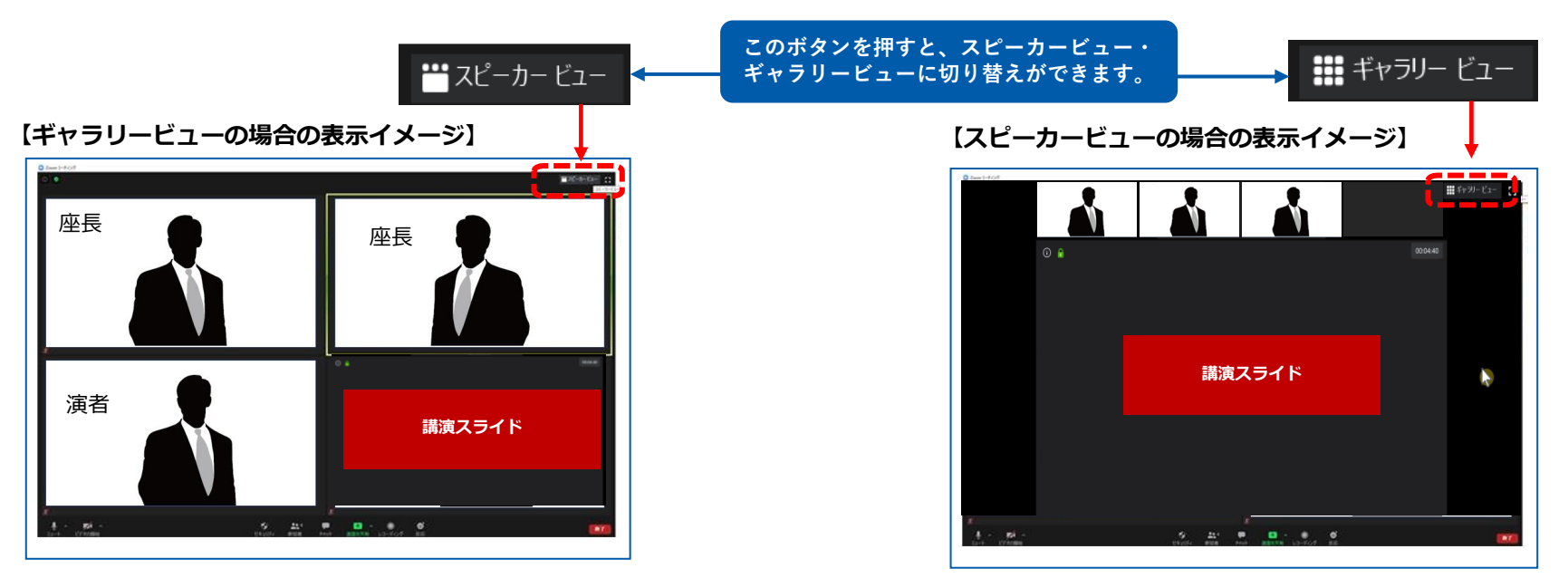

## **④マイク・ビデオの設定(開始直前)**

## **セッション開始「5分前」を目安**に「マイクON」と「ビデオON」に設定をしてください。

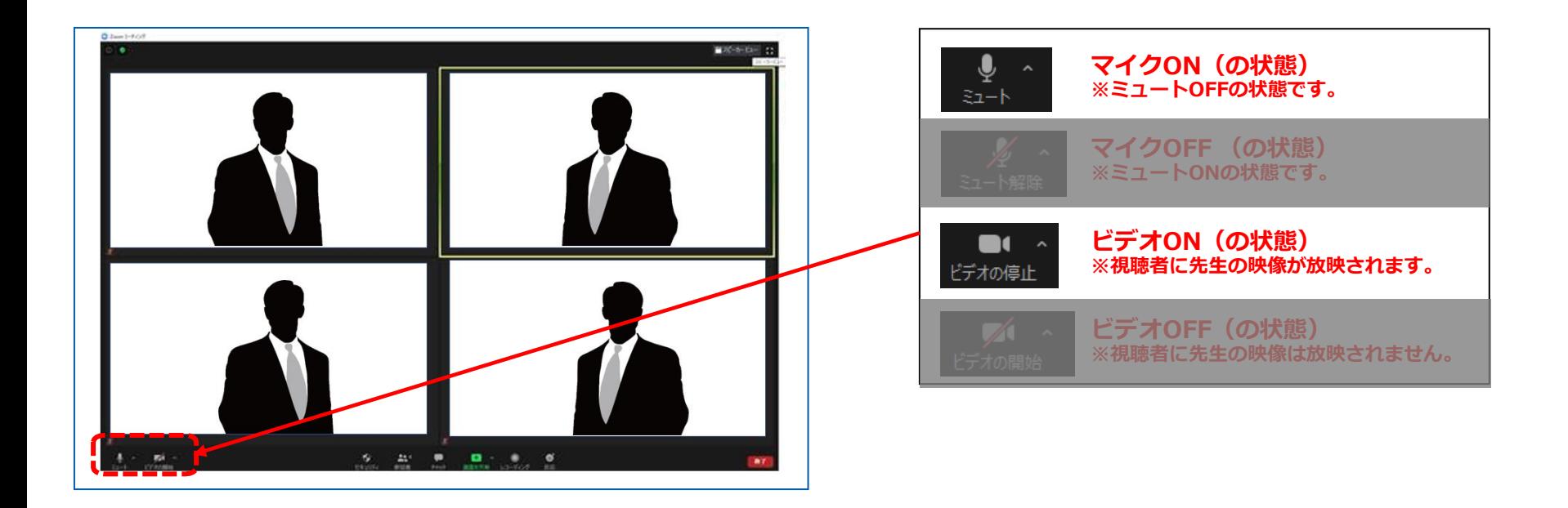

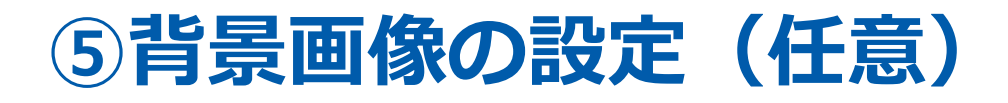

バーチャル背景を作成しました。 よろしければセッション参加時に ご使用ください。 データは学術集会ホームページより ダウンロードください。

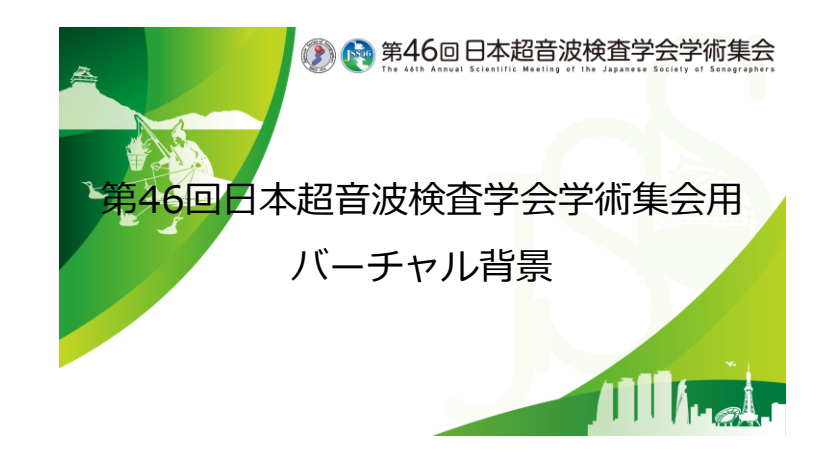

# **セッション開始~終了手順**

- ①セッション開始 ②演者の発表 (Live配信)
- 
- ③質疑応答(Live配信)
- ④セッション終了

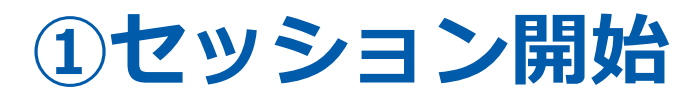

### 開始前にスタッフが座長へお声がけいたします。 スタッフの合図でセッションをスタートしてください。

※演者の先生がご講演中は、座長の先生はマイクをOFFにしてください。

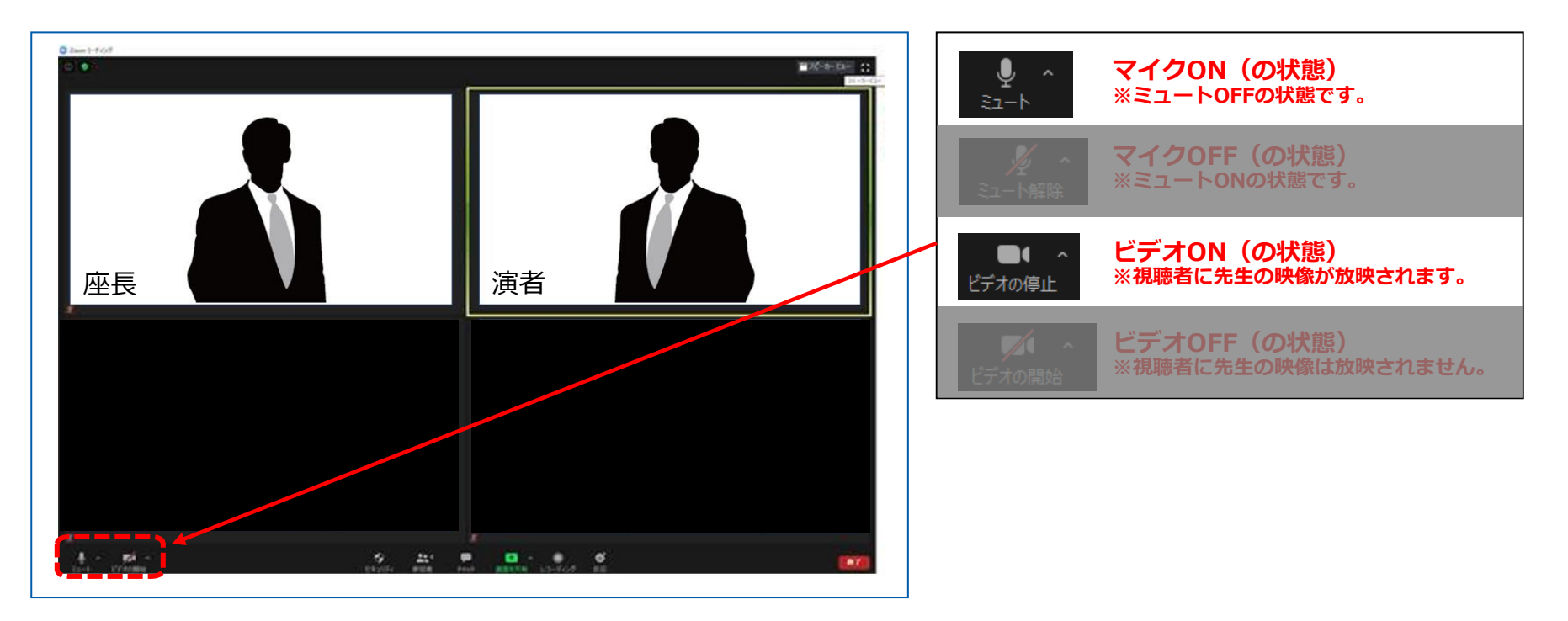

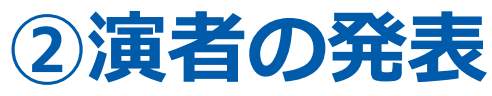

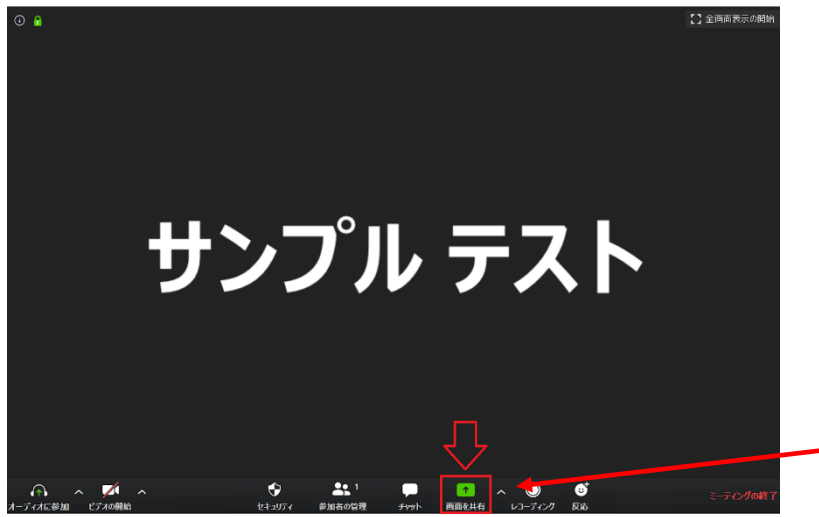

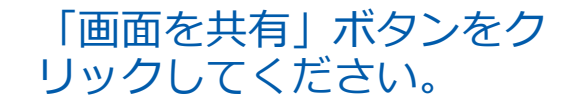

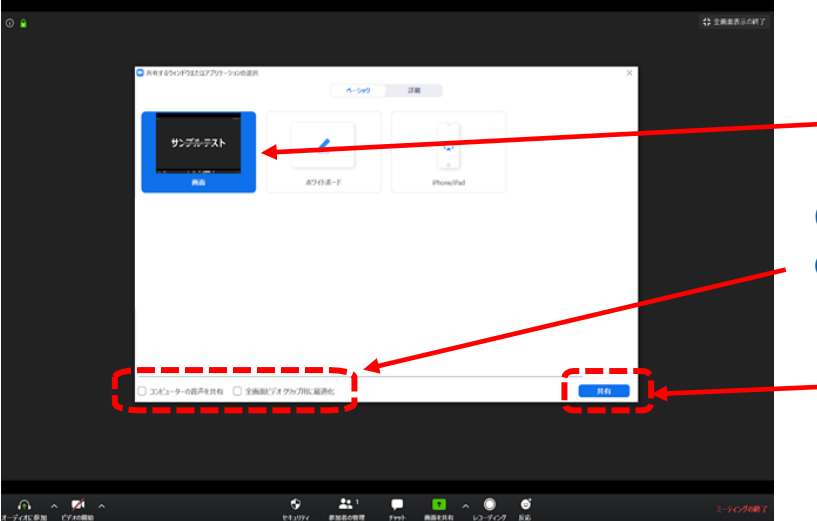

①pptを選択してください

②動画に音声がある場合左側の「コンピューター の音声を共有」へチェックを入れてください

③最後に「共有」ボタンで開始してください

#### ※画面共有される際は必ずスライドショーにした状態でご発表ください

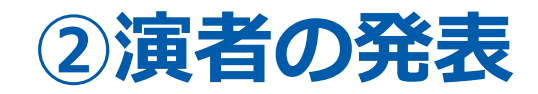

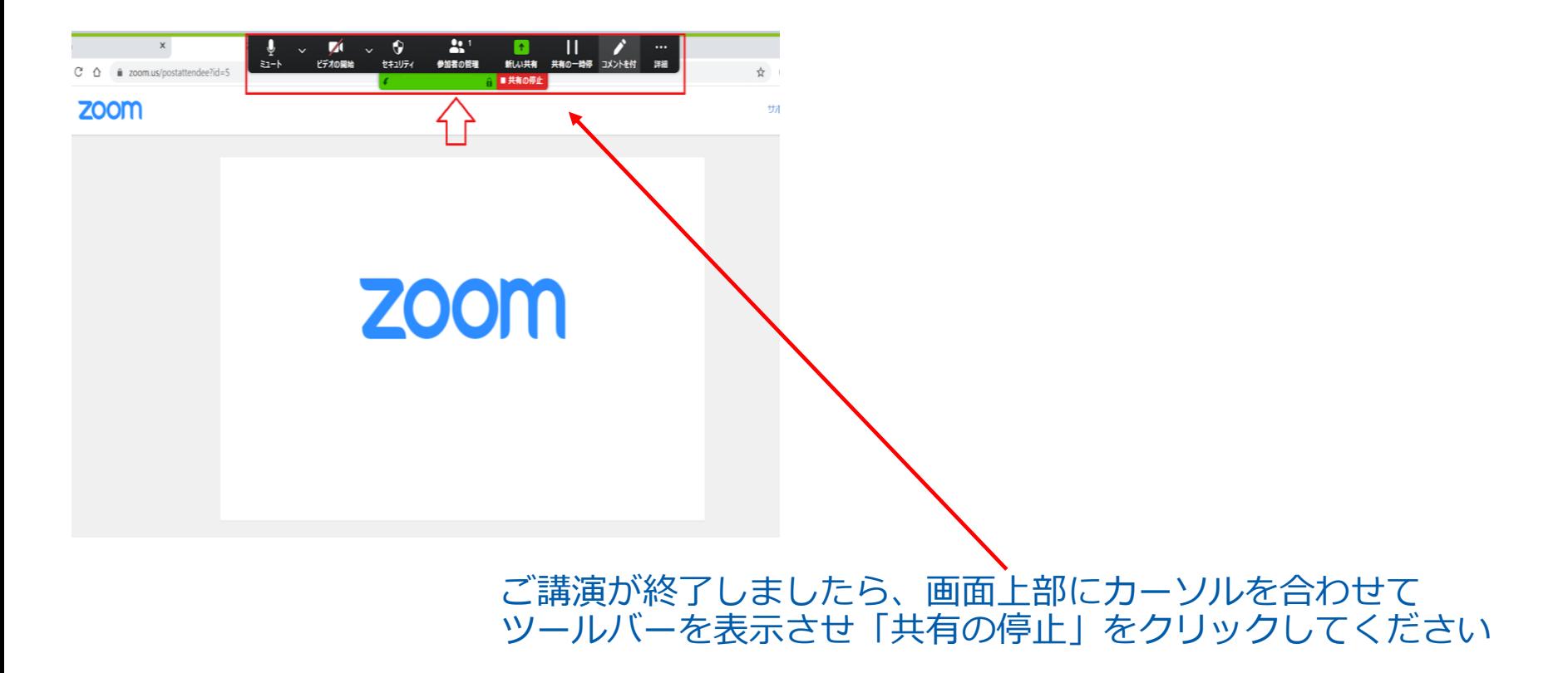

### ※発表時間に関する注意事項

ホスト側より「1分前」・「終了」 の計2回 お知らせいたします。 計時回線のご用意はありません。 必ずお手元の時計等で、発表時間の確認、厳守をお願いします。

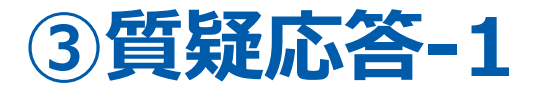

・ご発表が終了したら、質疑応答に移ってください。 **※座長、演者は必ず「マイクON」にしてください。**

- ・質疑応答は、①座長からの質問 ②視聴者からからの質問 の順で回答ください。
- ・LIVE配信視聴者からの質問は、視聴サイト内からご確認いただけます。 ・視聴サイト内に投稿された質問をZOOMのチャットにお送りいたしますので、 ZOOMのチャット画面からご確認ください。

#### 視聴サイト

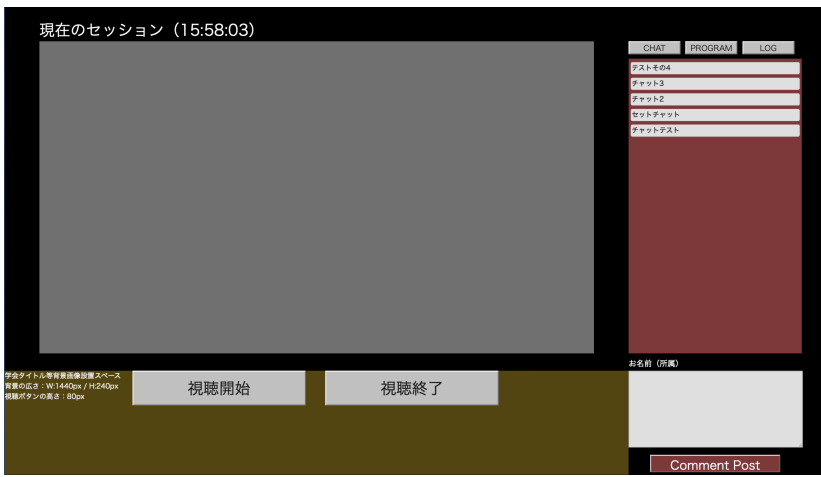

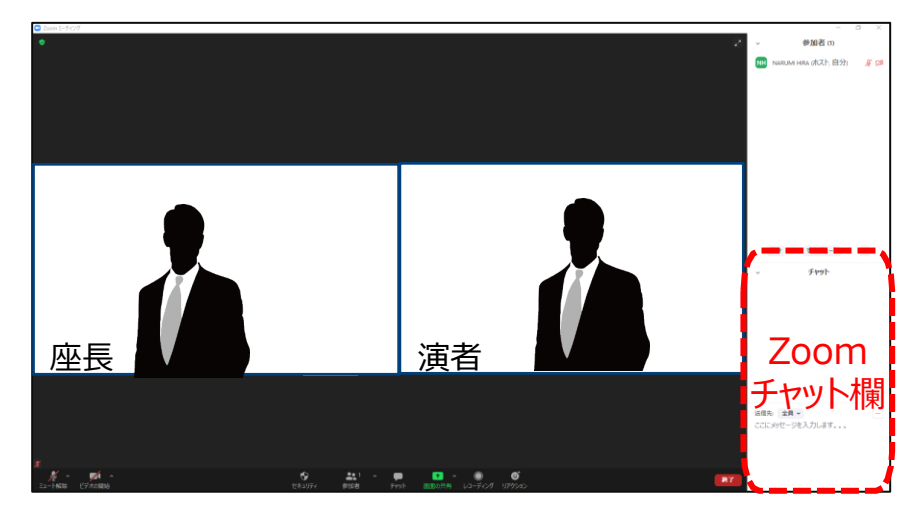

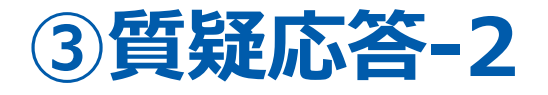

質疑のコメントがある際は座長の先生に取りまとめて頂き演者の先生は口頭で回答を お願い致します。

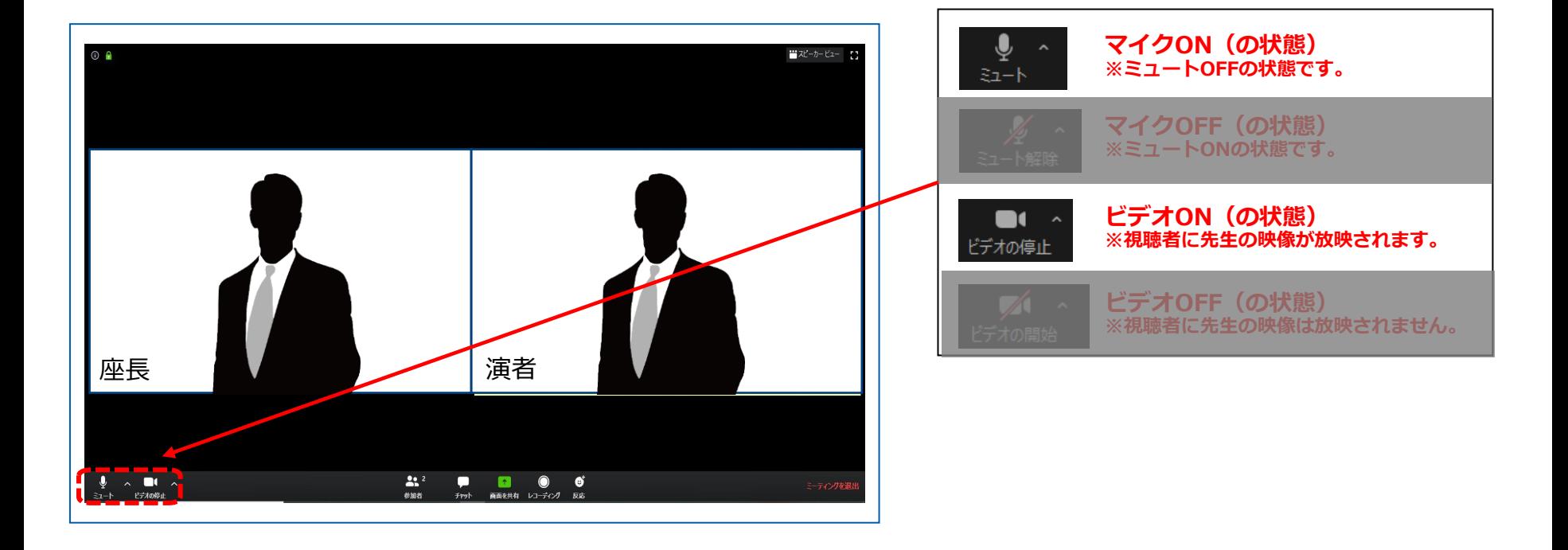

**※質疑応答中の座長・演者のマイク・ビデオ設定**

16

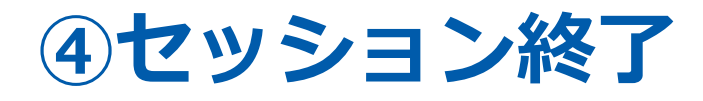

質疑の回答終了後、座長は「マイクON」と「ビデオON」の状態で、 セッションを終了してください。 座長の合図でセッションが終了したら、全員が画面右下の「ミーティングを退出」を 選択してください。

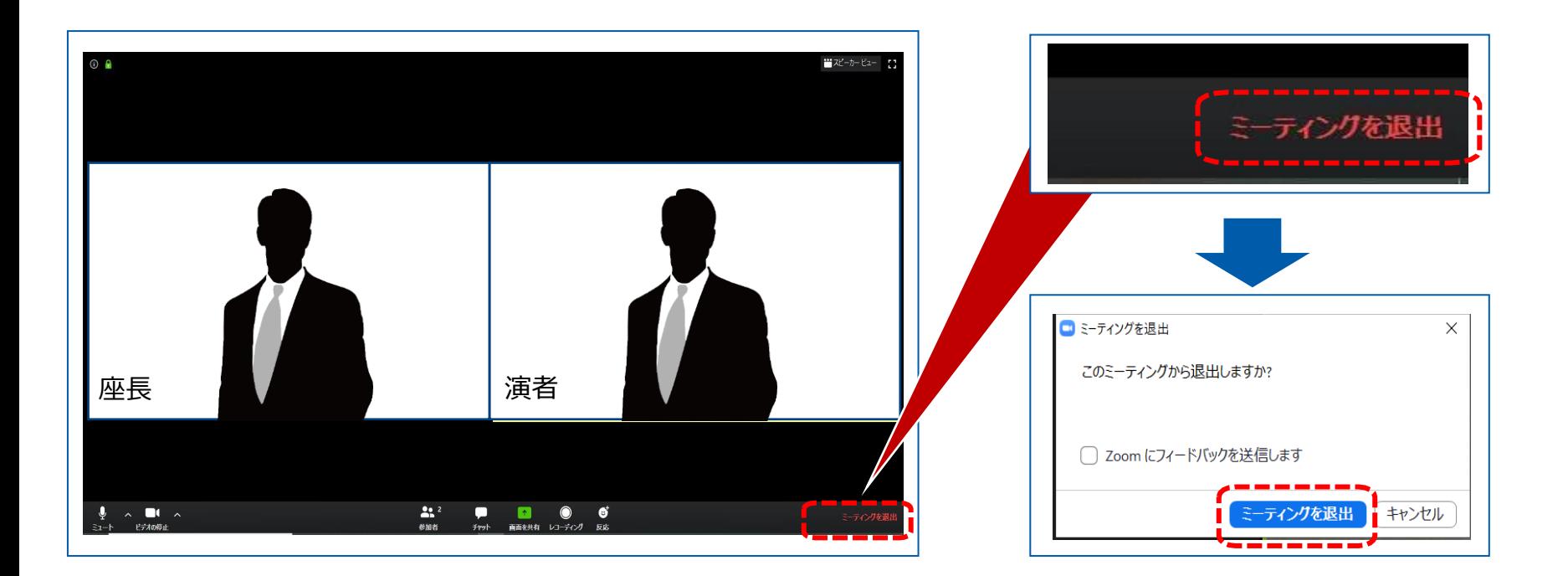

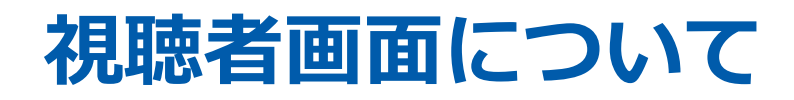

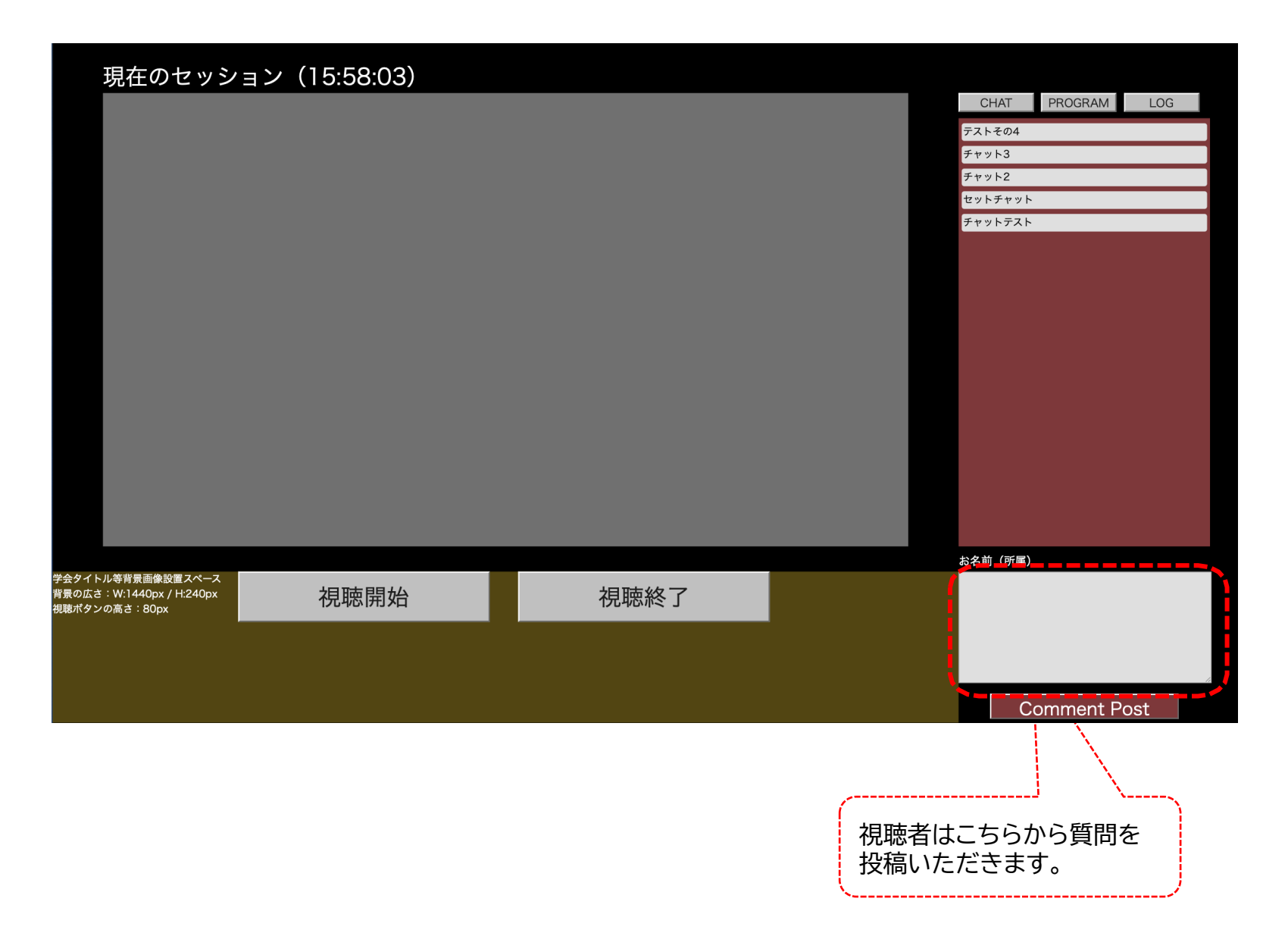

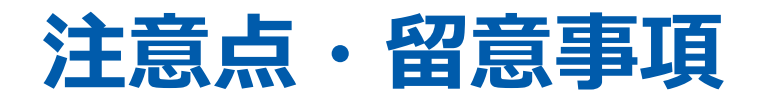

### **①マイクON・OFF、ビデオON・OFFについて**

座長・演者の先生方には、ご自身でマイクとビデオのON・OFFの切り替えを行っていただきますが、状況によって、 運営スタッフ側で強制的に切り替えさせていただくことがありますのでご了承ください。

### **② タイムラグについて**

本学術集会では、座長や演者がzoom上でセッションを進行している映像を、学術集会Web開催特設サイトのライブ配 信画面にて参加者が視聴する仕組みになっています。

ライブ配信画面にて配信される際、数十秒のタイムラグが発生しますことを予めご了承ください。